# **Shopware 6 - Plattform-Artikel an die Plattform übermitteln / Aktualisierungslauf**

#### **Inhalt**

- [Plattform-Artikel an Plattform übermitteln](#page-0-0)
- [Nach der Übertragung an die Plattform](#page-0-1)
- [Plattform-Artikel von der Übertragung an den Shop ausschließen](#page-4-0)

### <span id="page-0-0"></span>Plattform-Artikel an Plattform übermitteln

Bei Shopware 6 stehen Ihnen unter E-COMMERCE - SHOPWARE 6 - Register: SHOPWARE 6-ARTIKEL - Schaltfläche: WEITERE - BEREICHS-AKTIONEN jeweils Systemvorgaben für Aktualisierungsläufe zur Verfügung:

Über die **Schaltfläche: WEITERE - BEREICHS-AKTIONEN** erreichen Sie die Systemvorgabe:

#### **Plattform-Artikel an die Plattform übermitteln**

Es ist zu empfehlen, vor der Übertragung der Plattform-Artikel an den Shop, einen [Shopware 6 - Aktualisierungslauf](https://hilfe.microtech.de/display/PROG/Shopware+6+-+Aktualisierungslauf) durchzuführen. Sie können auch alle Kennzeichen aktivieren, dadurch werden zuerst die Aktualisierungsläufe durchgeführt und im Anschluss die gewählten Plattform-Artikel an den Shop übermittelt.

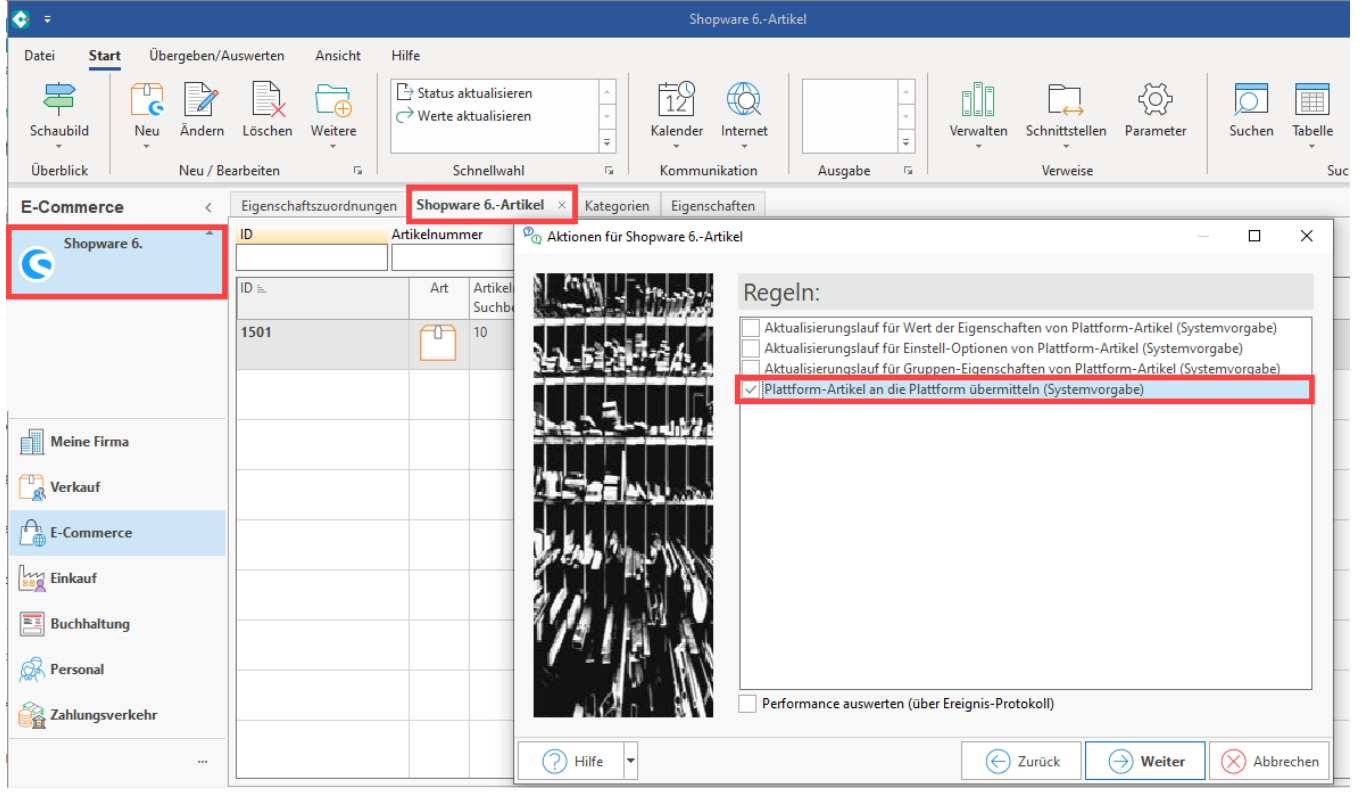

#### **Info:** O)

Sollte bei der Synchronisation von Artikeln ein Fehler auftreten, wird dies protokolliert. Der Synchronisations-Lauf verarbeitet die weiteren Artikel, die übertragen werden können. Nicht übertragene Artikel, werden mit der entsprechenden Ursache im Protokoll festgehalten.

## <span id="page-0-1"></span>Nach der Übertragung an die Plattform

Wurde der Plattform-Artikel bzw. mehrere Plattform-Artikel in den Shop übertragen, ändert sich in der Tabelle des Registers: "Shopware-Shop-Artikel" der "Status". Wenn Sie mit dem Mauszeiger auf dem Datensatz in der Tabelle verweilen, erhalten Sie eine kurze Information eingeblendet, die weitere Hinweise zur Übertragung enthält.

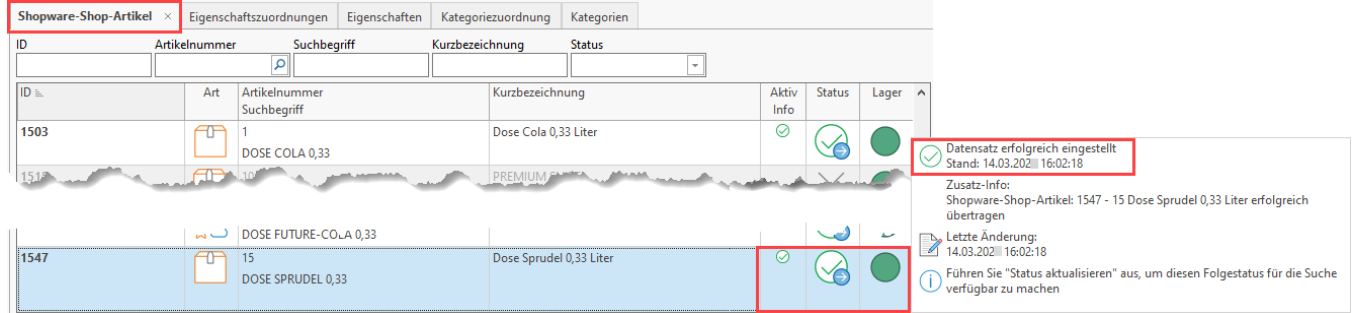

Nachdem die Übertragung durchgeführt wurde, finden Sie in der zugehörigen Kategorie den übertragenen Artikel. In diesem Beispiel die "Dose Sprudel 0,33 Liter".

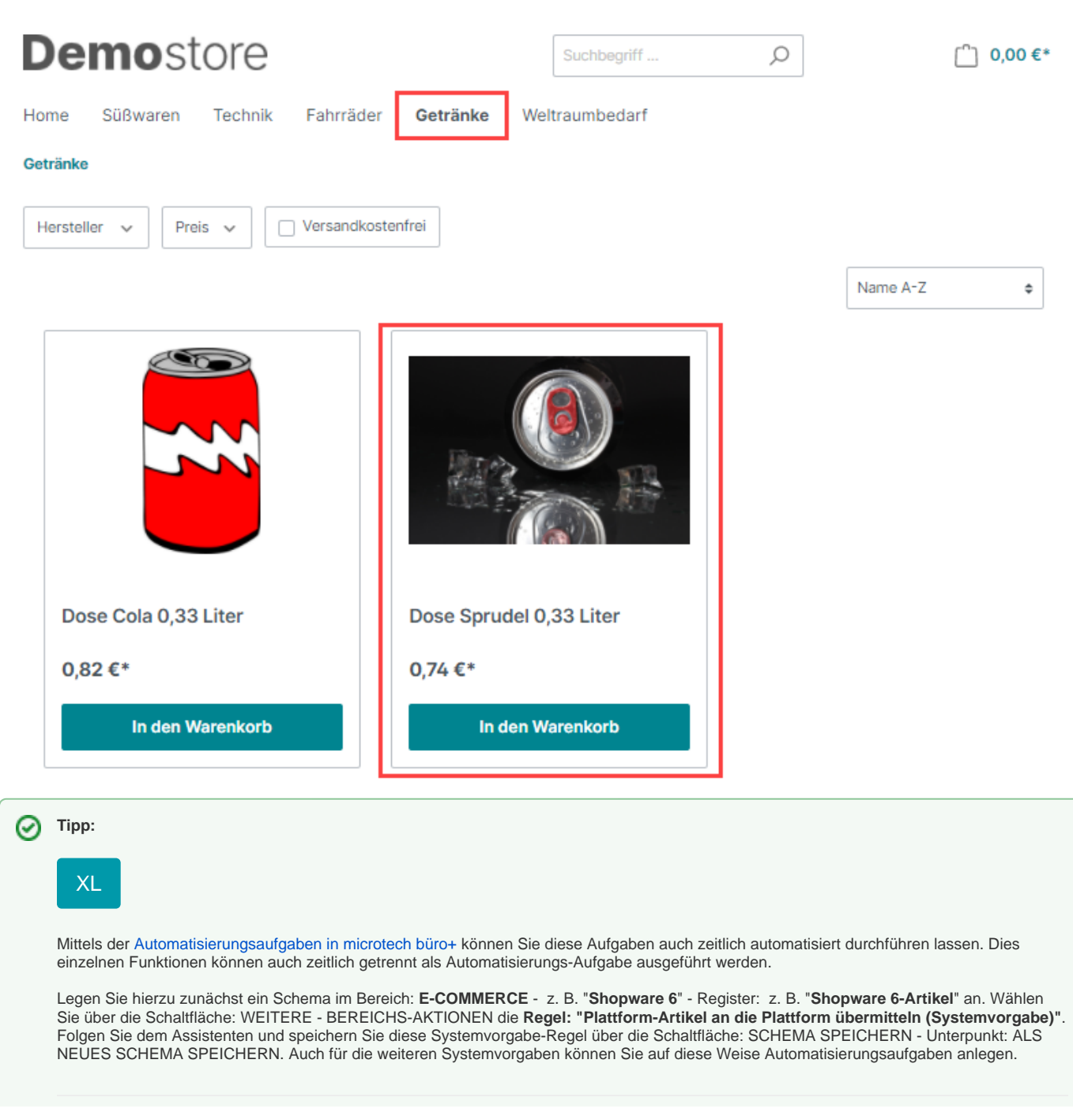

## Erweiterte Dokumentation einblenden

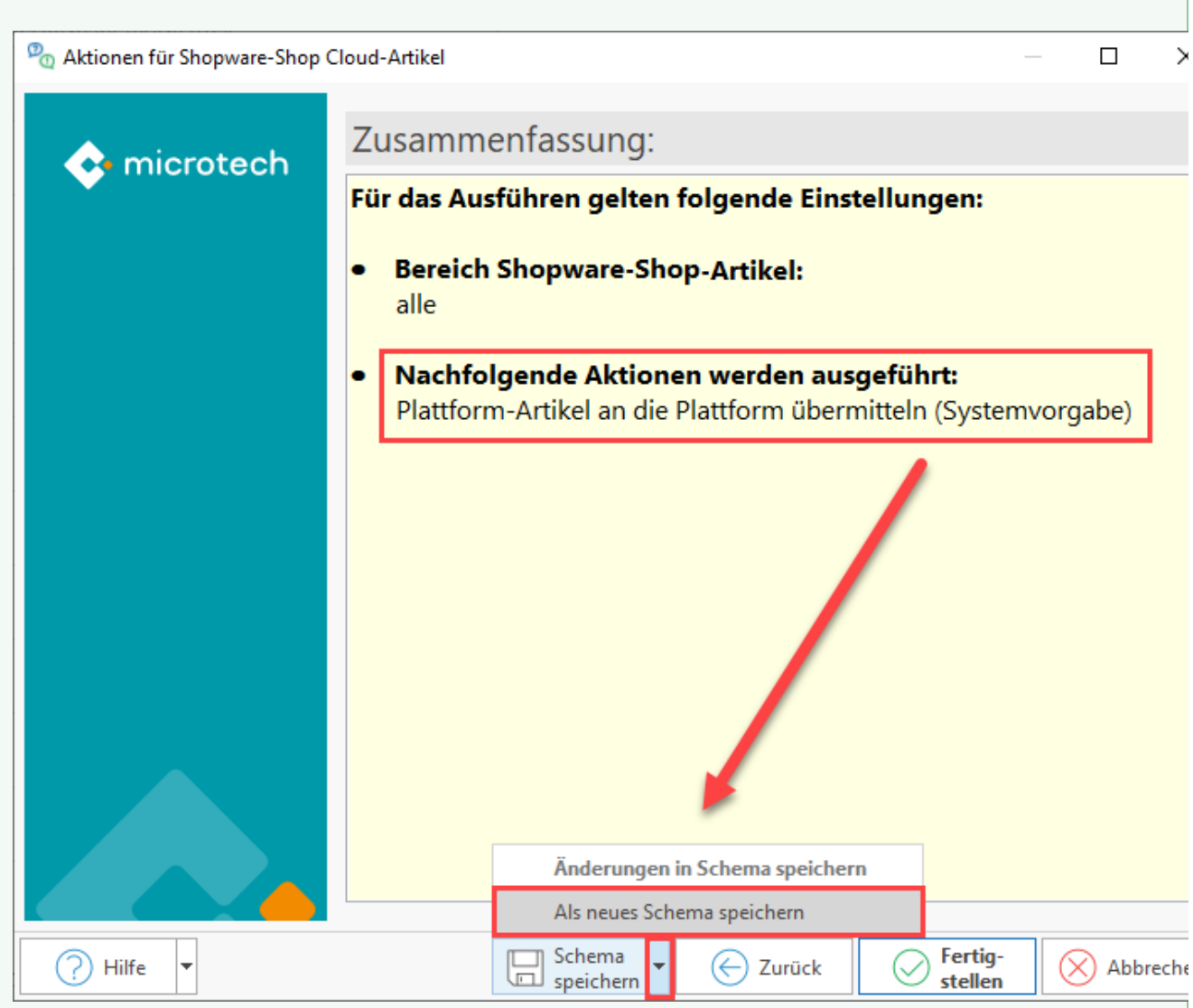

Wählen Sie einen eindeutigen Namen. Haben Sie mehrere Plattformen im Einsatz, dann ergänzen Sie zusätzlich noch, für welche Plattform dieses Schema gilt.

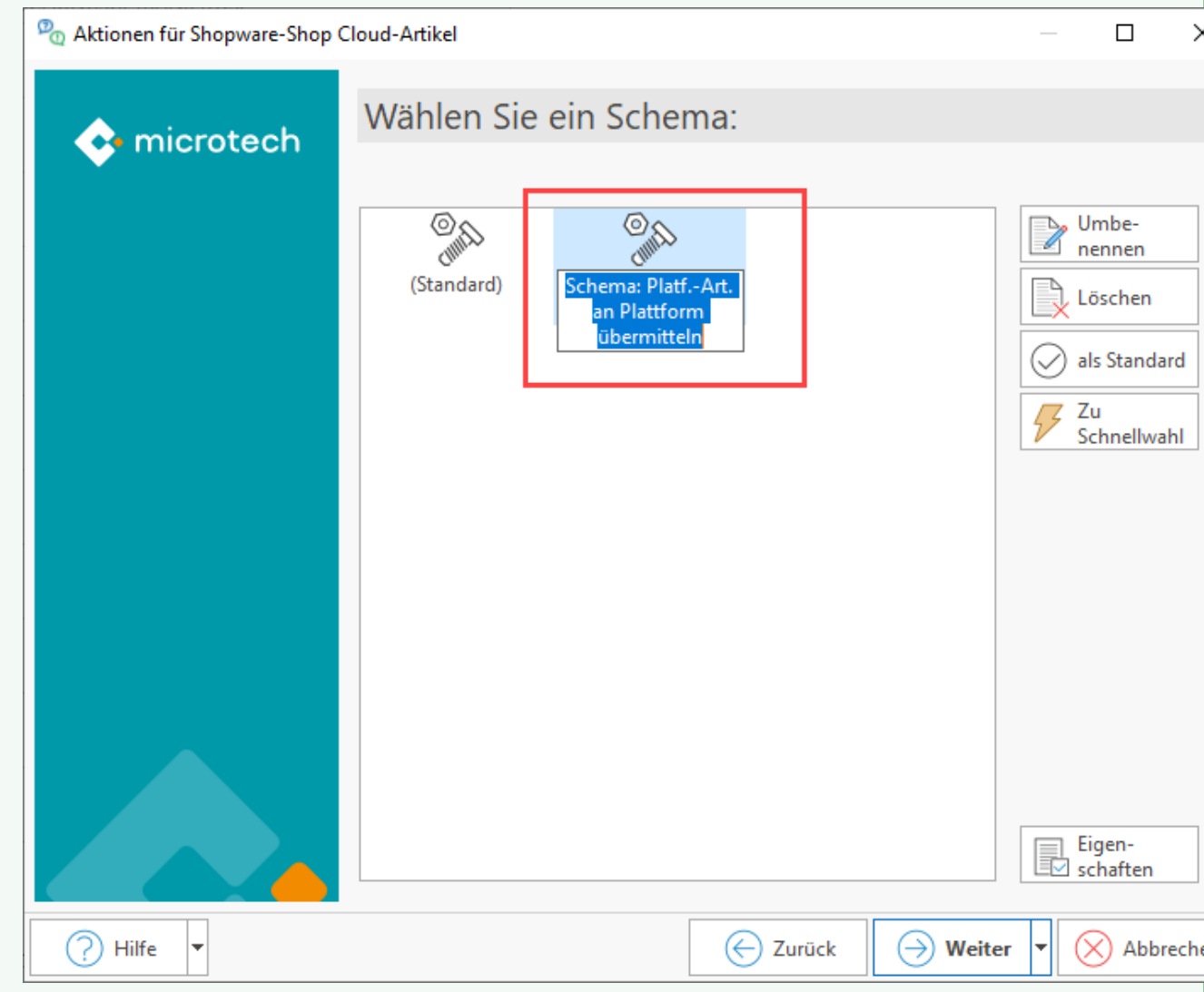

Wechseln Sie nun in den Bereich: MEINE FIRMA - Register: AUTOMATISIERUNGSAUFGABEN und folgen Sie dem Artikel: [Automatisierungsa](https://hilfe.microtech.de/display/PROG/Automatisierungsaufgabe+erfassen) [ufgabe erfassen.](https://hilfe.microtech.de/display/PROG/Automatisierungsaufgabe+erfassen)

Erfassen Sie einen neuen Aktionen-Datensatz:

- **Art**: Assistenten-Schemen
- **Bereich**: Plattform (Nr.) Artikel (z. B.) Shopware Shop-Artikel
- **Funktion**: Bereichs-Aktionen

Wählen Sie nun das zuvor für diese Plattform angelegte Schema.

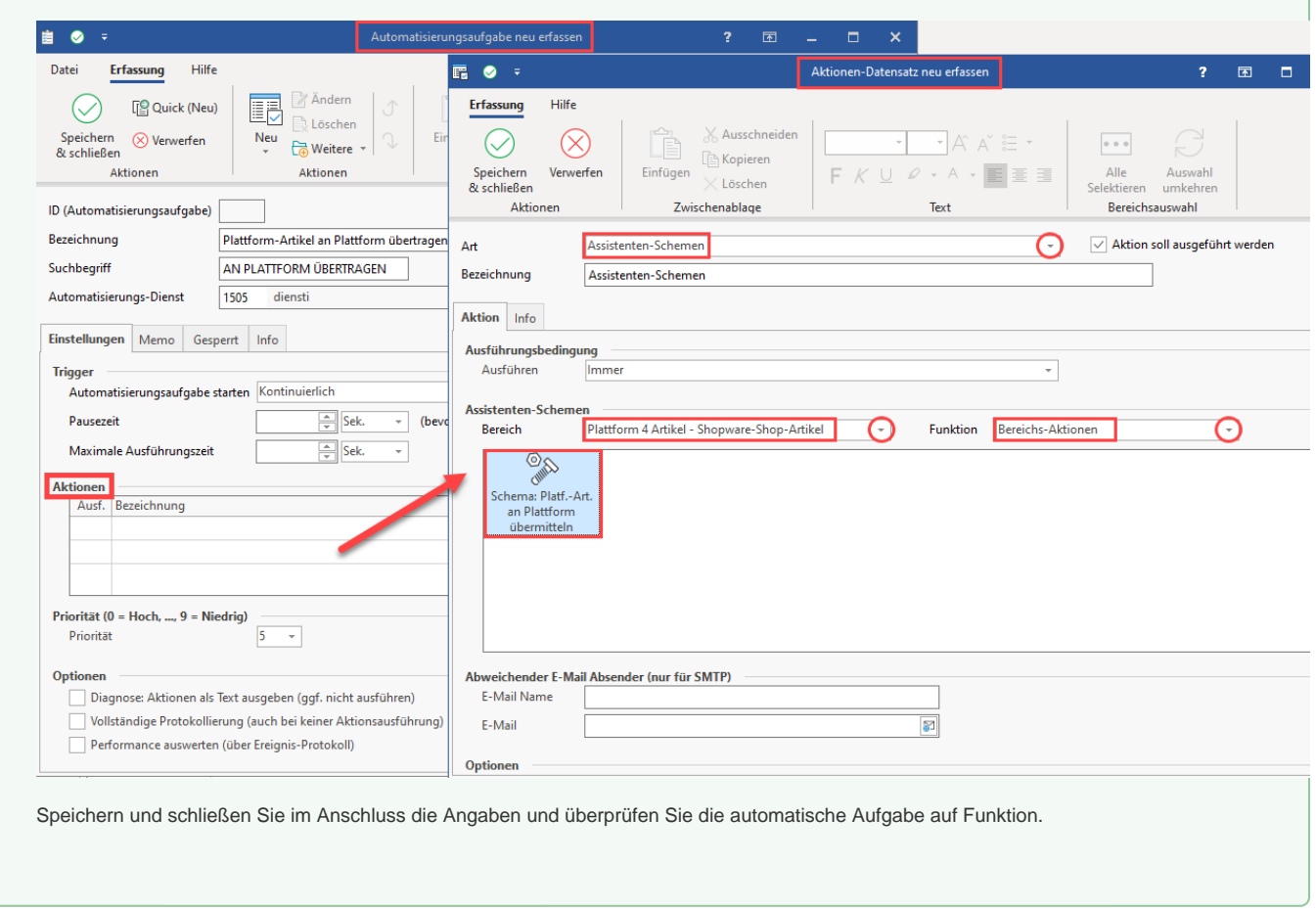

# <span id="page-4-0"></span>Plattform-Artikel von der Übertragung an den Shop ausschließen

Möchten Sie einzelne Plattform-Artikel anlegen, aber zunächst von der Übertragung in Richtung Shop ausschließen, so ist für den betroffenen Plattform-Artikel vor der nächsten Übertragung auf dem Register: GESPERRT das Kennzeichnen "Gesperrt am" zu aktivieren.

Solche als "gesperrt" markierten Artikel werden bei der Übermittlung der Plattform-Artikel an den Shop ausgeschlossen.

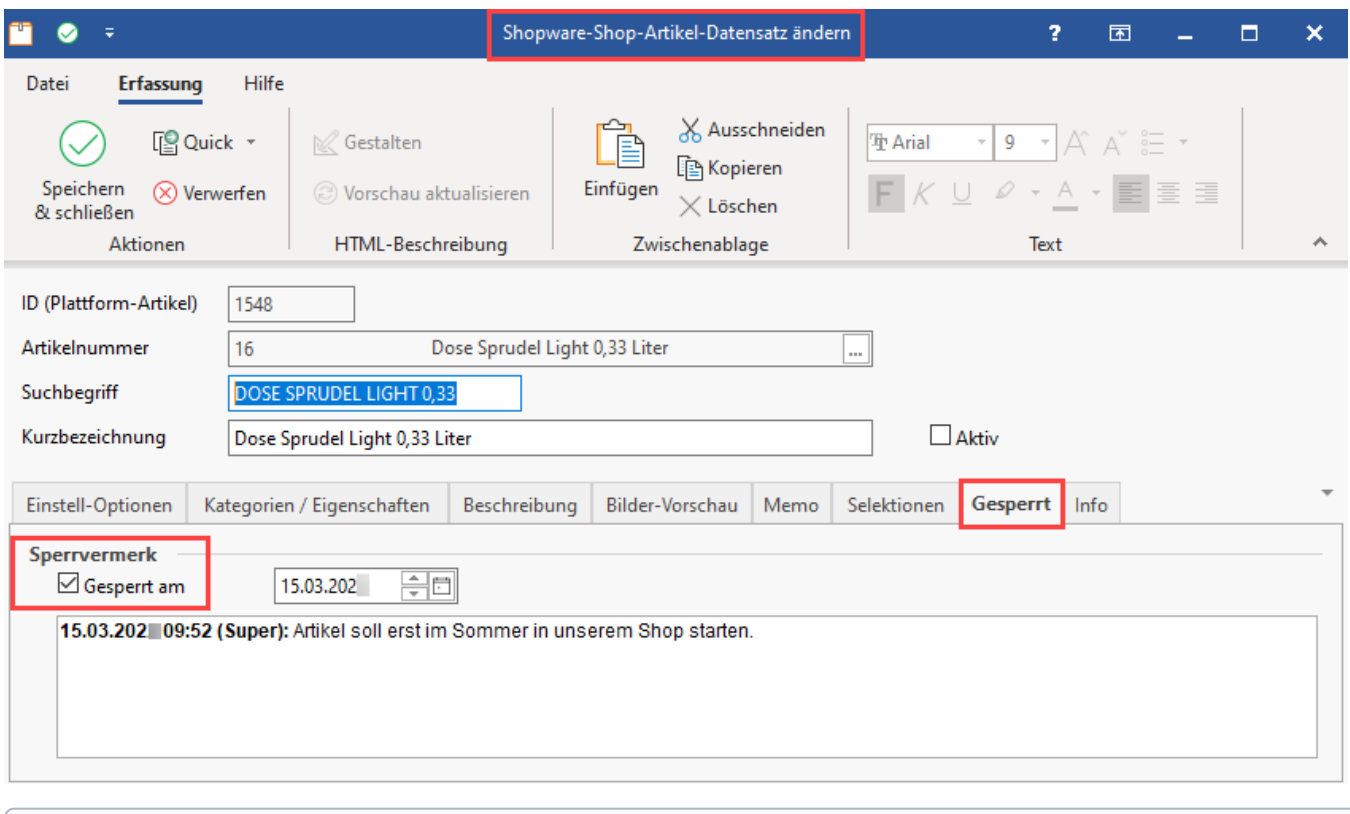

## **Info:**

#### Zur Unterscheidung:

Plattform-Artikel, bei denen lediglich das "Aktiv"-Kennzeichen entfernt wurde, werden an an den Shop übertragen - allerdings sind diese dann im Shop zunächst auf inaktiv gesetzt und werden somit auch in der Kundenansicht nicht angezeigt.